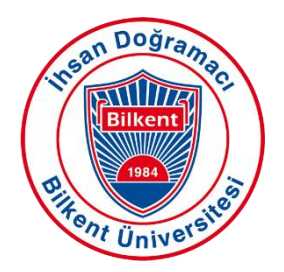

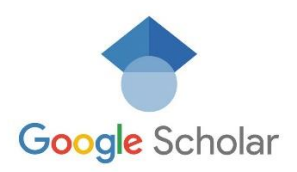

# **Google Akademik Profili Oluşturmanın Avantajları**

Google Akademik profili oluşturmak, araştırmacılar ve akademisyenler için birçok avantaj sunar. Bu avantajlar şöyledir:

- **Artan Görünürlük**: Araştırmanız, küresel bir izleyici kitlesi için daha erişilebilir hale gelir, akademik toplulukta görünürlüğünüz artar.
- **Atıf Takibi**: Çalışmanızı kimin alıntıladığını ve diğer araştırmalarda nasıl referans gösterildiğini kolayca takip edin.
- **Yayınları Öne Çıkarma**: Yayınlarınızı tek bir yerde düzenleyip öne çıkarın, böylece başkalarının çalışmalarınızı bulması ve okuması daha kolay olur.
- **Araştırma Etkisi**: Google Akademik'in sağladığı atıf metrikleri ve h-indeks puanları ile araştırmanızın etkisini izleyin.
- **Profesyonel Ağ Kurma**: Alanınızdaki diğer araştırmacılar ve akademisyenlerle bağlantı kurun, işbirliği ve bilgi alışverişini teşvik edin.
- **Profil Özelleştirme**: Fotoğraf, araştırma ilgi alanları ve bağlı olduğunuz kurum bilgileri ile profilinizi kişiselleştirerek kapsamlı bir profesyonel imaj sunun.
- **Otomatik Güncellemeler**: Google Akademik, profilinizi yeni yayınlarla otomatik olarak güncelleyebilir, bu da zaman kazandırır ve profilinizin her zaman güncel olmasını sağlar.

### **Google Akademik Araştırmacı Profili Oluşturma ve ORCID ile Tümleştirme: Adım Adım Kılavuz**

Google Akademik profili oluşturmak ve bunu ORCID kimliğinizle tümleştirmek, araştırma görünürlüğünüzü artırır ve çevrimiçi varlığınızın bütünlüğünü sağlar. Profilinizi oluşturmak için aşağıdaki adımları izleyin:

### **Google Akademik'e Giriş Yapın**

- [Google Akademik](https://scholar.google.com/) adresine gidin.
- Sayfanın üst kısmındaki "Profilim" butonuna tıklayın.
- Google hesabınızla giriş yapın. Eğer bir Google hesabınız yoksa, yeni bir hesap oluşturmanız gerekecektir.

### **Profilinizi Ayarlayın**

- Giriş yaptıktan sonra, profilinizi oluşturmanız istenecektir.
- Adınızı, bağlı olduğunuz kurumu ve kurumunuzdaki e-posta adresinizi girin.
- Profesyonel bir fotoğraf ekleyin.

# **Araştırma Alanlarınızı Ekleyin**

• Araştırma alanlarınızı ilgili anahtar kelimeleri girerek belirtin. Bu, başkalarının profilinizi bulmasına ve uzmanlık alanlarınızı anlamasına yardımcı olacaktır.

## **Yayınları Ekleyin**

- Google Akademik, size ait olduğunu düşündüğü makaleleri önerecektir. Bu önerileri gözden geçirin ve doğru olanları profilinize ekleyin.
- Eksik olan yayınlar varsa, bunları el ile ekleyebilirsiniz. "+" butonuna tıklayın, ardından "El ile makale ekle" öğesini seçin ve gerekli bilgileri doldurun.

## **E-posta Adresinizi Doğrulayın**

• Google Akademik, e-posta adresinizi doğrulamanızı isteyecektir. Kurumsal e-postanızı kontrol edin ve Google Akademik tarafından gönderilen doğrulama bağlantısına tıklayın.

## **Profilinizi Herkese Açık Hale Getirin**

- Profilinizin diğer kişiler tarafından görülebilir olduğundan emin olun. "Profilimi herkese açık yap" kutusunu işaretleyin.
- Profilinizi doğruluk ve tamlık açısından gözden geçirin.

## **Profilinizi Güncel Tutun**

- Profilinizi yeni yayınlar ve araştırma ilgi alanlarındaki değişikliklerle düzenli olarak güncelleyin.
- Yayın listenizdeki herhangi bir yanlışlığı izleyin ve düzeltin.

### **Google Akademik Yayınlarınızı ORCID'ye Aktarma**

Google Akademik profilinizdeki yayınları ORCID'ye aktarmak için:

- Google Akademik Profilinizde oturum açın.
- Alıntılarım sayfasından, her makalenin yanında bulunan kutuya tıklayarak dışa aktarılacak makaleleri seçin. Alıntılarım listesindeki tüm makaleleleri seçmek için listenin üst kısmında bulunan kutuyu seçin.
- Dışa aktarmak istediğiniz makaleleri seçtikten sonra Dışa Aktar düğmesine tıklayın, ardından BibTeX'i seçin. Dosyayı bilgisayarınıza kaydetmek için Kaydet düğmesine tıklayın.
- ORCID kaydınızda oturum açın.
- Kaydınızın Works (Çalışmalar) bölümünden, Add works (Çalışmaları ekle) seçeneğine, ardından Import BibTeX (BibTeX'i içe aktar) seçeneğine gidin. Bilgisayarınızdan bir BibTeX (.bib) dosyası seçin ve tıklayarak açın.
- Dosyadaki yayınlar, yanlarında Save/Delete (Kaydet/Sil) simgeleriyle birlikte bir liste halinde görünecektir. Önemli Not: ORCID kaydınıza eklemek istediğiniz her yayını kaydedene kadar içe aktarma işleminiz tamamlanmaz. Bir alıntıyı Kaydet simgesine tıklayarak kaydedebilirsiniz. Sizden alıntıyı düzenlemeniz istenecektir; varsa gerekli değişiklikleri yaptıktan sonra alıntıyı ORCID kaydınıza eklemek için Add to List (Listeye Ekle) seçeneğine tıklayın.